## Wageworks - Flexible Spending Account (FSA) Desktop Reimbursement Instructions

Member must be logged in to their account on the website <a href="www.wageworks.com">www.wageworks.com</a> to submit an online Pay-Me-Back (PMB) claim. Online PMB claims cannot be processed until the receipt (s) and/or documentation has been received.

• Employees will click on "Submit Receipt or Claim" then Pay Me Back.

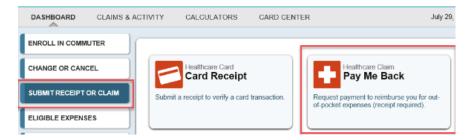

• Employees will see the following instructions.

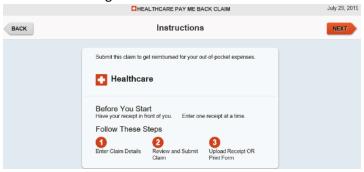

• Employees will be prompted to enter the 5 items of information from their receipt(s).

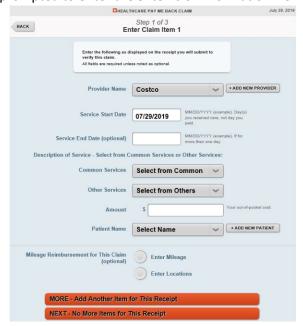

- Employees can enter a new provider in the field provided, or if claims have previously been submitted for a provider, they can select their name from the drop-down menu.
- The Other Services dropdown will list Ineligible expenses. When an ineligible expense is selected, a denial will occur prior to the submission of the claim.
- If an expense is questionable, a message will be triggered that an Letter of Medical Necessity/Prescription (LMN/RX) is necessary. This will let you know that additional documentation is required.
- If the Patient Name is not listed in the dropdown, employees should click on the '+Add New Patient' button and enter First Name, Last Name, and Select Relationship from the drop-down list.

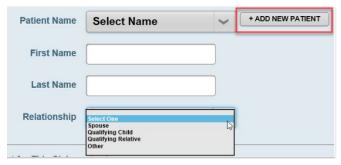

• When the employee selects an eligible medical expense in the "description" box, medical mileage can be entered.

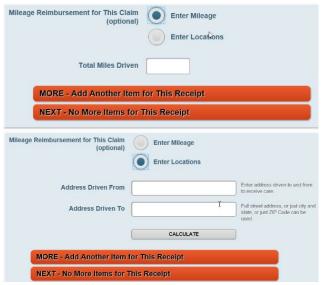

- If there are multiple expenses on the same receipt, employees can click 'More Add Another Item for This Receipt' for each additional expense.
- Once all items from the receipt have been entered employees will click 'Next No More Items for This Receipt' button.

• The Claim Summary will display.

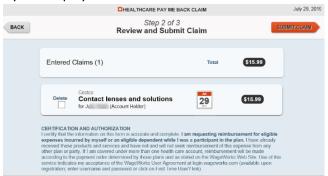

- The employee will have the option to click 'Back' to make changes to the information entered, if needed.
- Employees will have the option to delete a line if entered incorrectly by checking the 'Delete' box.
- If there are no changes, the employee will click the 'Submit Claim' to continue.
- After the employee clicks "Submit" they will be prompted to submit their receipt

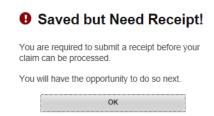

- Employees will have the option to 'Submit Receipt Online NOW' or 'Submit Receipt Online LATER'.
- By clicking the 'Submit Receipt Online NOW' provides employees with the option to upload the receipt.
- The next screen provides Instructions to upload the receipt. The following file types are acceptable, JPG, PDF, TIFF, GIF, PNG and ZIP. The maximum size limit is 5MB.

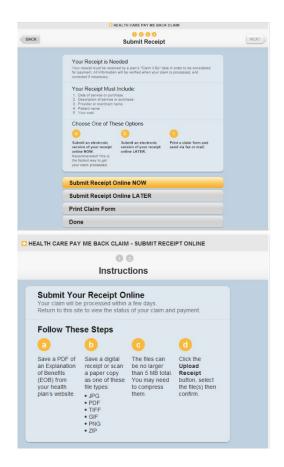

Click 'Next' to select 'Add Receipt for This Claim'

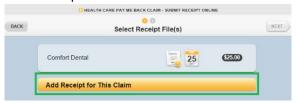

• Employees will be able to select a file on their computer for upload by highlighting the file and clicking on the 'Open' button

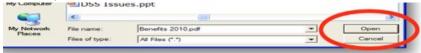

• A preview of the selected image will be provided to review before submitting.

• Employees will select 'Use This File' button or 'Do Not Use This File' button. The option to preview is not available for ZIP files (because the file is actually a folder that contains any number of other files).

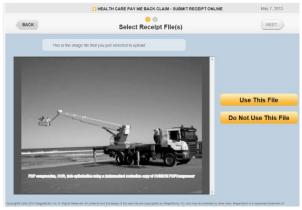

• Employees will be prompted to select 'No More Documentation for This Claim' button.

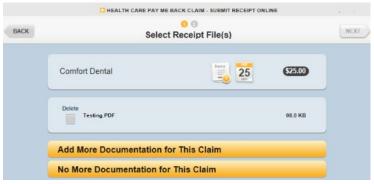

• To complete the submission employees will click 'Submit Receipts' button and will receive a confirmation of receipt submission.

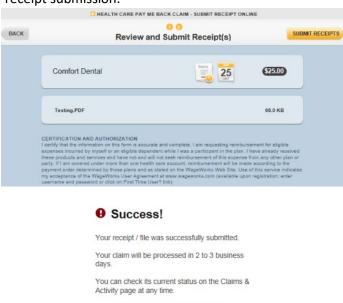

OK